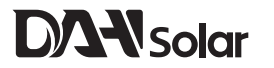

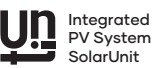

# Balkon-Solaranlage

# Installationsanleitung

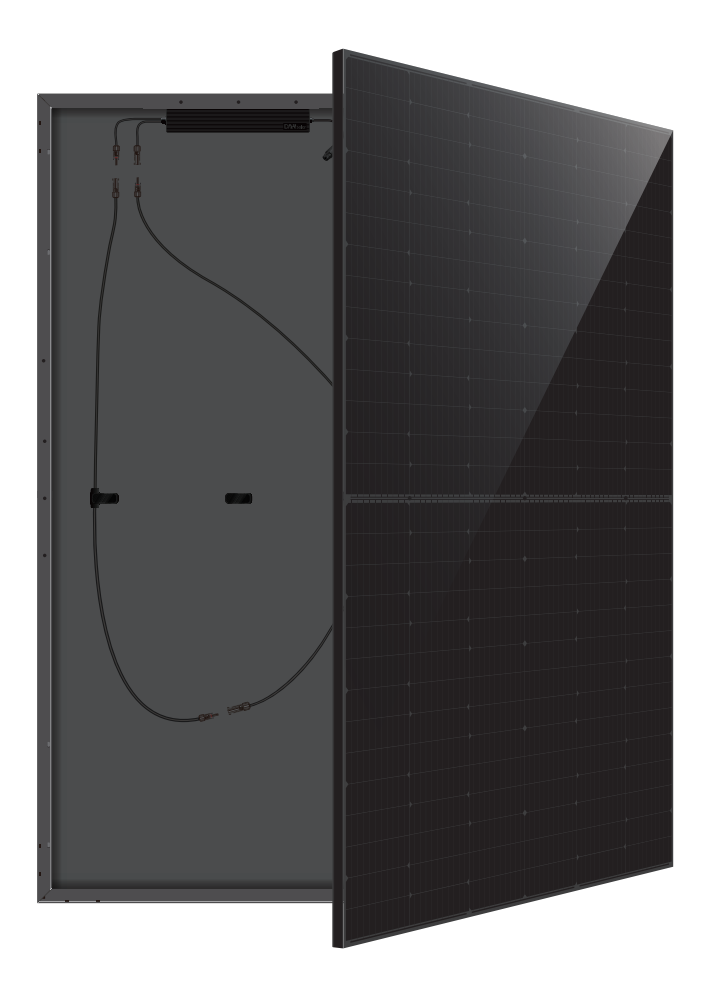

# SolarUnit—Integriertes Photovoltaiksystem

### SYSTEMAUFBAUSCHEMA

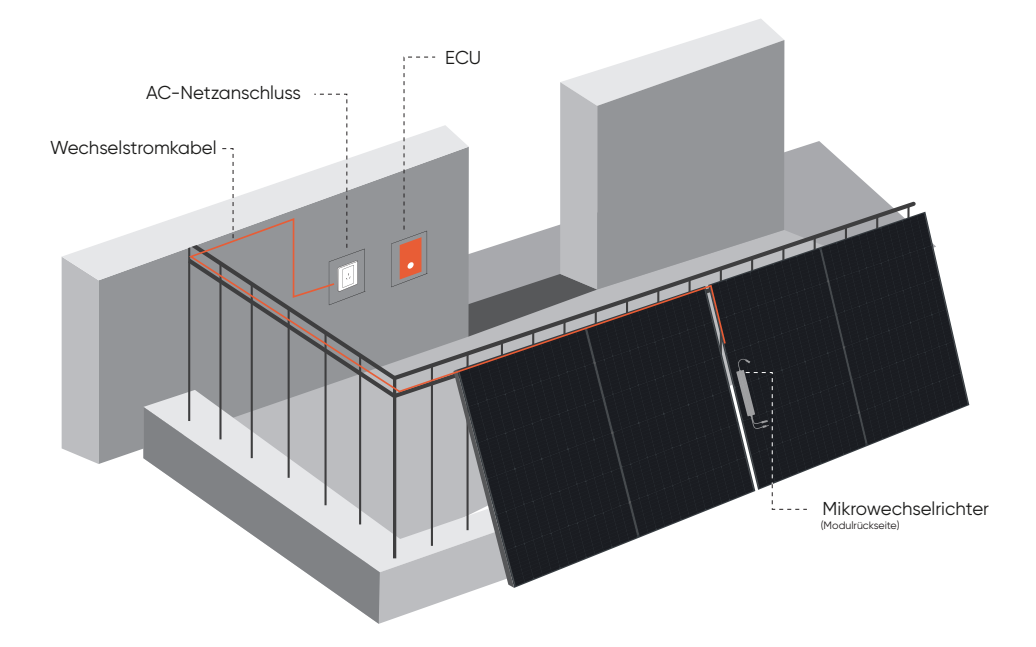

## ERSTAUSRÜSTUNGSLISTE

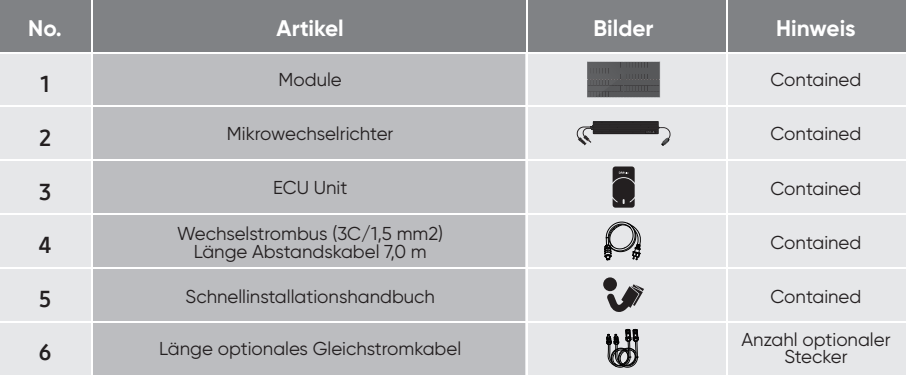

#### SCHRITT 1 ANORDNUNG WECHSELSTROMBUS (DACHMONTAGE)

- Wechselstrombus an geeigneter Stelle im SolarUnit-System voreinstellen
- Das T-Verbindungsstück muss so nah wie möglich am Mittelspalt zwischen den beiden Modulen angebracht werden

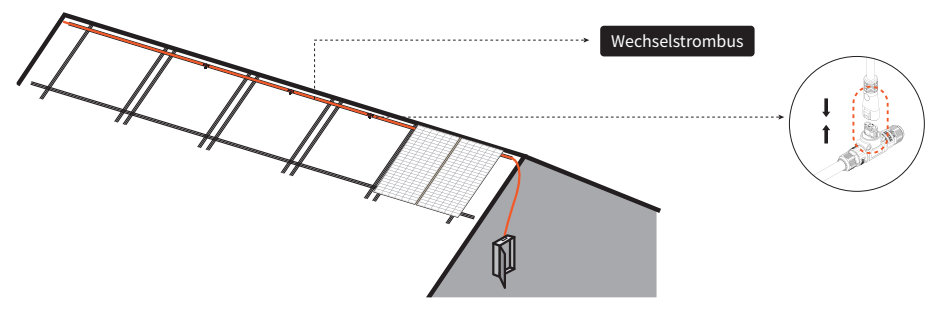

#### SCHRITT 2 MODULMONTAGE (BALKONMONTAGE)

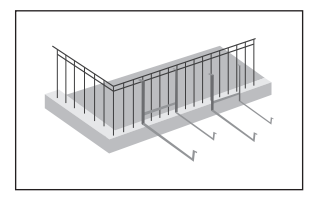

Halterung am Balkongeländer anbringen und mit Schrauben befestigen

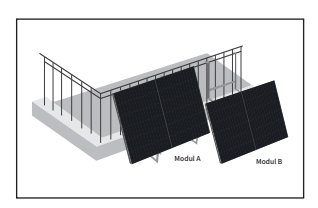

- Modul A auf der Halterung anbringen und mit Schrauben befestigen
- Modul B (mit Mikrowechselrichter) auf die Halterung setzen und es oben und unten auf Modul A ausrichten. Die Kabel von Modul A und Modul B müssen sich auf der gleichen Seite befinden

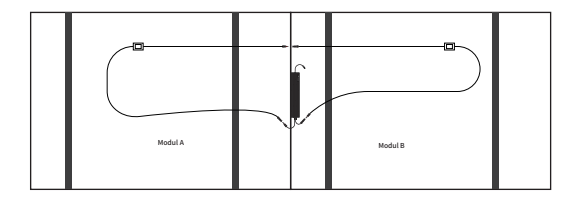

Modul A und Modul B in Reihe schalten und die MC4-Gleichstromklemme von Modul A und B an die MC4-Gleichstromklemme des Mikrowechselrichters anschließen

#### WECHSELSTROM- UND NETZANSCHLUSS

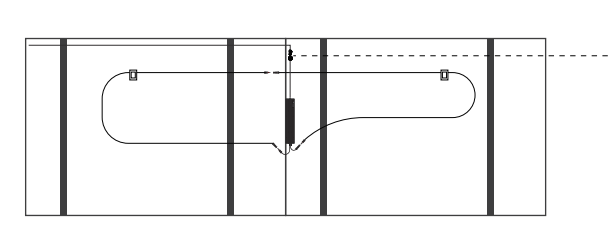

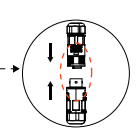

An den Wechselstrombus angeschlossenes Wechselstrom-Ausgangskabel des Mikrowechselrichters

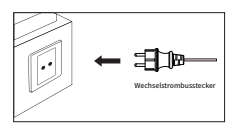

Den Wechselstrombusstecker in die Steckdose stecken

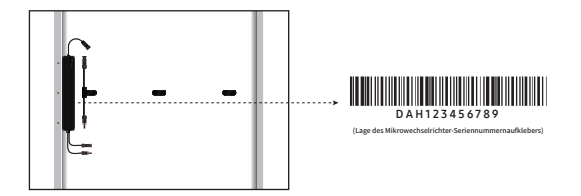

Jede SolarUnit besitzt auf dem Gehäuse des Mikrowechselrichters einen Seriennummernaufkleber (siehe Abbildung): Diesen Seriennummernaufkleber abreißen und auf die entsprechende Stelle des Arbeitsblatts für die Anlageninstallation (siehe Tabelle unten) kleben

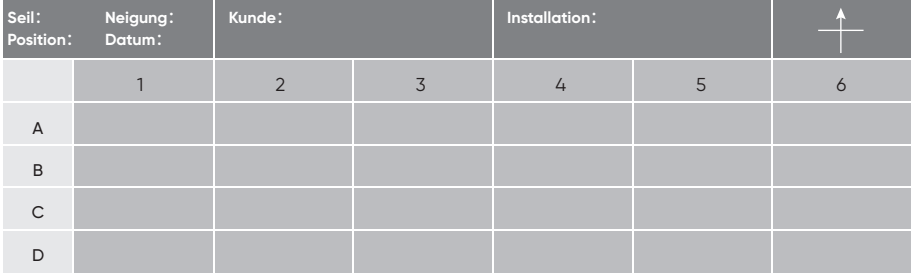

#### INSTALLATION DES STEUERMODULS (ECU)

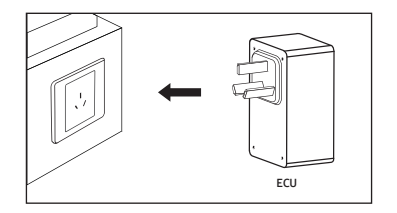

#### **Das Steuermodul in die Steckdose stecken**

Die Stromversorgung von Steuermoduls und Stromerzeugungsanlage muss über dieselbe Ausgangsleitung erfolgen, und der Betriebsort muss über ein WLAN an Energiemanagement und Datenüberwachung angebunden sein

#### Handbuch Baustelleneinrichtung

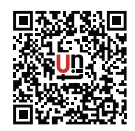

01 / APP Scan und Download der Anwendung

#### Benutzer & Erstellen

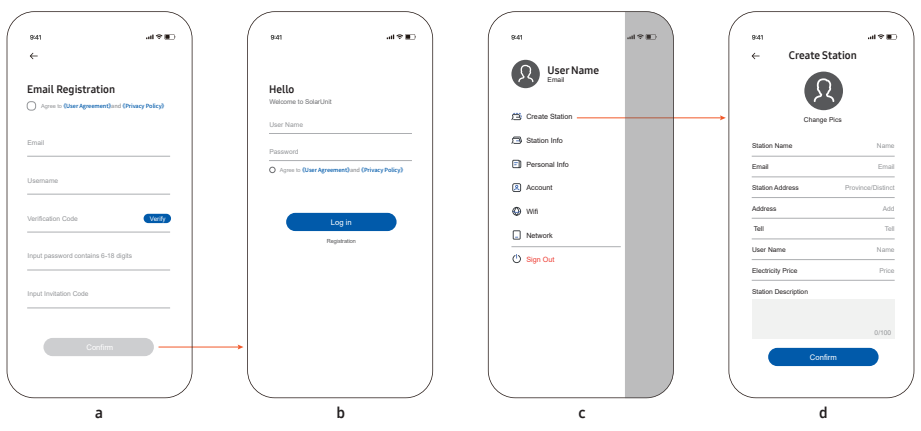

02/ Neue Benutzer: Klicken Sie auf die Registrierungsschaltfläche in der unteren rechten Ecke des obigen Bildes und kehren Sie zur Startseite zurück, um sich nach der Registrierung anzumelden (Abbildung a).

03 / Rufen Sie die Anmeldungsoberfläche auf und geben Sie das Kontopasswort ein (Abbildung b).

04 / Gehen Sie nach erfolgreicher Anmeldung auf die Startseite, klicken Sie auf (...) in der oberen rechten Ecke und klicken Sie<br>auf "Create Power Station" (Stromerzeugungsanlage erstellen, Abbildung c).

05 / Arbeiten Sie die Anweisungen ab, geben Sie nacheinander die Basisdaten der Stromerzeugungsanlage ein und klicken Sie auf "Confirm" (Bestätigen, Abbildung d).

#### Handbuch Baustelleneinrichtung

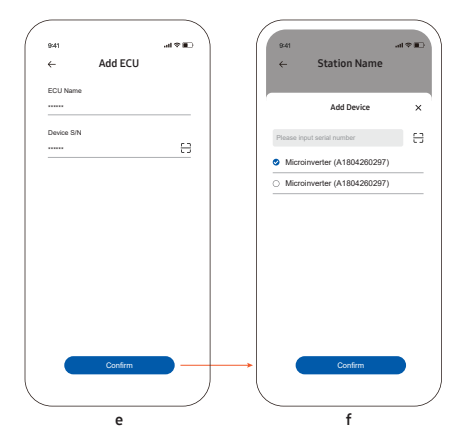

06 / Gehen Sie zur Seite für das Hinzufügen von Steuermodulen und klicken Sie in der oberen rechten Ecke auf "Add ECU " (Steuermodul hinzufügen). Geben Sie den Namen ein und scannen Sie zum Einlesen der Seriennummer (SN) den Code (Abbildung e) (beim Auspacken des Systems).

07 / Steuermodul erfolgreich hinzugefügt: Gehen Sie zur Seite für das Hinzufügen von Mikrowechselrichtern und klicken Sie in der oberen rechten Ecke (Abbildung f) auf "Add Microinverter" (Mikrowechselrichter hinzufügen).

08 / Lesen Sie nach entsprechender Aufforderung die Seriennummer (SN) des Mikrowechselrichters durch Scannen des Codes ein (beim Auspacken des Systems).

09 / Nach dem erfolgreichen Hinzufügen der Komponente erscheint der neu hinzugefügte Mikrowechselrichter unter der neuen Stromerzeugungsanlage.

#### Verteilungsnetzwerk

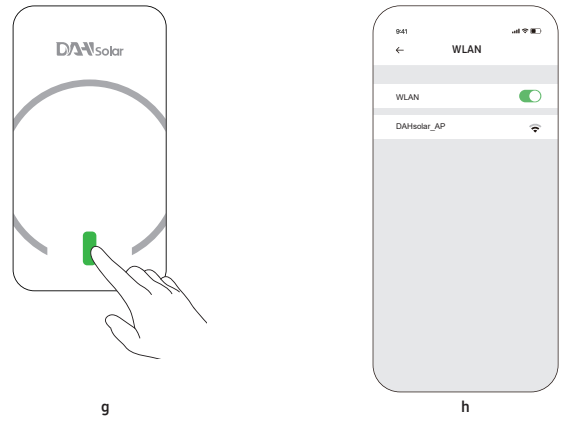

10 / Die LED-Leuchte am Steuermodul so lange drücken, bis die Leuchte abwechselnd rot und grün blinkt (Abbildung g) 11 / ECU-Hotspot: Verbinden Sie sich mit dem Hotspot "DAHsolar\_AP", den das Steuermodul in den Mobiltelefoneinstellungen erstellt hat (kein Passwort erforderlich, Abbildung h).

12 / Klicken Sie auf (...) in der oberen rechten Ecke der Startseite und dann auf "Configure Network" (Netzwerk konfigurieren, Abbildung i).

13 / Geben Sie Namen und Kennwort des WLAN-Heimnetzwerks ein und klicken Sie dann auf OK. Es erscheint ein Popup-Fenster "OK", was bedeutet, dass die Verbindung mit dem Verteilungsnetzwerk erfolgreich war. Dann geht es zur Startseite zurück.

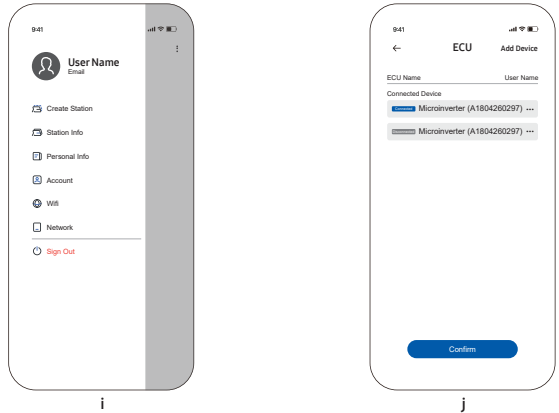

14 / Klicken Sie auf "Create Complete" (Erstellung abgeschlossen). Die neue Stromerzeugungsanlage wurde erfolgreich erstellt (Abbildung j).

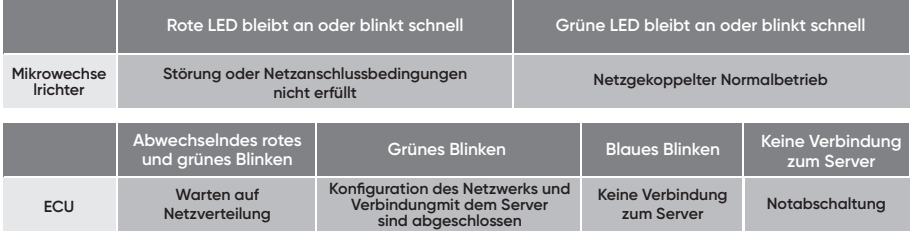

\* Achten Sie darauf, die Taste während des Betriebs nicht zu berühren, da dies zum Abschalten des Mikrowechselrichters führen kann. In diesem Zustand bitte erneut die Drucktaste drücken, damit die grüne Licht LED und der Betrieb wieder aufgenommen werden kann.

# SYSTEMINSTALLATIONSFORMULAR SYSTEMINSTALLATIONSFORMULAR

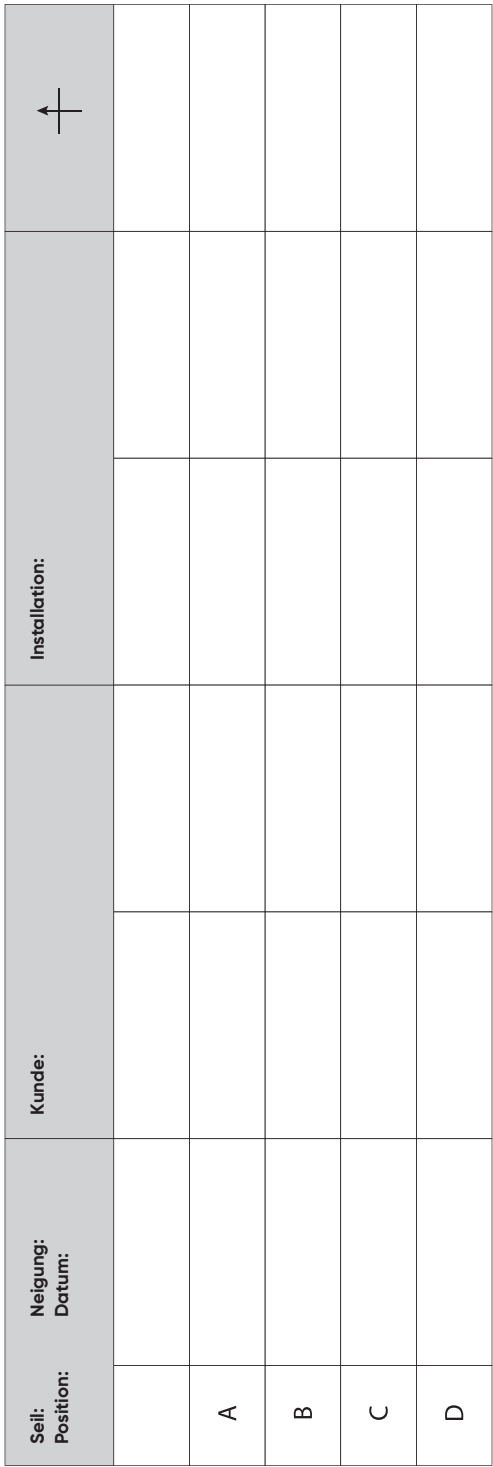

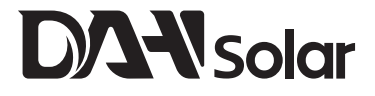

#### DAH Solar Co., Ltd.

Add: No.1 Yaoyuan Road, Luyang District, Hefei City, Anhui, China E-mail: sales@dh-solar.cn www.dahsolarpv.com